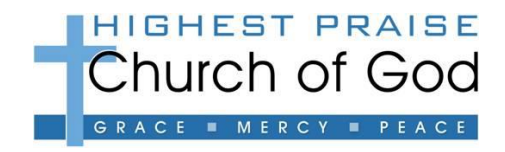

# **SECUREGIVE - COMPUTER INSTRUCTION SHEET**

*YOU MUST HAVE A VALID PHONE NUMBER AND E-MAIL ADDRESS*

### **ACCOUNT SET-UP**

- 1. GO TO OUR CHURCH WEBSITE: WWW.HIGHESTPRAISE.ORG
- 2. CLICK-ON THE "GIVE" TAB
- 3. CLICK-ON THE BLUE "CLICK HERE" BUTTON
- 4. CLICK-ON THE BLUE "GET STARTED" BUTTON (THIS IS ONLY REQUIRED FOR INITIAL ACCOUNT SETUP)
- 5. ENTER YOUR ACCOUNT INFORMATION IN THE BLOCKS PROVIDED-YOU MUST COMPLETE ALL OF THE INFORMATION BLOCKS TO SETUP YOUR ONLINE ACCOUNT. (\*YOU MUST HAVE A VALID PHONE NUMBER & EMAIL ADDRESS TO CONTINUE.)
- 6. CLICK-ON THE BLUE "CREATE ACCOUNT" BUTTON, WHEN ALL DETAILS HAVE BEEN ENTERED
- 7. YOUR "SECUREGIVE" ACCOUNT IS NOW COMPLETE; YOU MAY NOW PROCEED TO SETUP THE DONATION & PAYMENT SECTIONS OR CLICK-ON "LOGOFF" TO EXIT THE SYSTEM. (TO SETUP THE DONATION & PAYMENT AT A LATER TIME, CLICK-ON "LOGOFF" TO EXIT SECUREGIVE.)

### **MAKING A DONATION**

- **TRANSACTION SECTION** SELECT "MAKE A DONATION" OR "RECURRING"
- **DETAILS SECTION** ENTER THE AMOUNT OF THE DONATION(S) IN THE APPROPRIATE DONATION FIELDS.
- **MESSAGE SECTION** THIS AREA ALLOWS YOU TO WRITE A SHORT MESSAGE FOR THIS TRANSACTION (IF THE MINISTRY YOU WOULD LIKE TO GIVE TO ISN'T LISTED IN THE DETAILS SECTION THEN TYPE IN THAT MINISTRY NAME IN THIS FIELD.)
- **PAYMENT SECTION** SELECT EITHER THE "CARD" TAB FOR CREDIT CARD OR THE "ECHECK ACH" TAB FOR AN ELECTRONIC CHECK
	- o CARD TAB:
		- CLICK-THE "SAVE THIS ACCOUNT" CHECKBOX IF YOU WANT TO SAVE THIS CARD FOR FUTURE USE.
		- ENTER YOUR CARD HOLDER NAME
		- **ENTER YOUR CARD NUMBER**
		- ENTER YOUR CARD'S SECURITY CODE (3 DIGIT CODE ON BACK OF CARD)
		- **ENTER YOUR CARD TYPE**
		- ENTER YOUR CARD EXPIRATION DATE
		- **WHEN ALL FIELDS ARE COMPLETE, CLICK ON "CONTINUE"**
	- o ECHECK ACH TAB:
		- **E** CLICK-THE "SAVE THIS ACCOUNT" CHECKBOX IF YOU WANT TO SAVE THIS ACCOUNT INFO FOR FUTURE USE.
		- **ENTER YOUR BANK ROUTING NUMBER**
		- ENTER YOUR BANK ACCOUNT NUMBER
		- **E** CHOOSE THE TYPE OF ACCOUNT (CHECKING OR SAVINGS)
		- ENTER YOUR BANK NAME
		- **ENTER THE ACCOUNT HOLDER'S NAME**
		- WHEN ALL FIELDS ARE COMPLETE, CLICK ON "CONTINUE"
- **TRANSACTION CONFIRMATION**
	- o VERIFY ALL INFORMATION IS CORRECT.
	- o CLICK-ON "CONFIRM" TO MAKE DONATION.
- **IF DONATION IS SUCCESSFUL, THE SCREEN WILL SHOW:** *THANK YOU YOUR PAYMENT WAS RECEIVED*
- CLICK-ON "MAKE ANOTHER TRANSACTION" FOR MORE DONATIONS OR "LOGOUT" TO EXIT
- CHECK YOUR EMAIL FOR DONATION RECEIPT (MAY BE PRINTED IF YOU HAVE ACCESS TO A PRINTER)

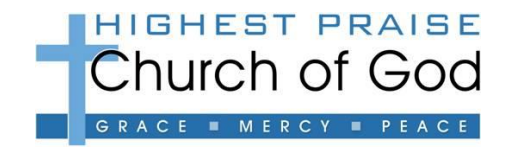

## **SECUREGIVE – MOBILE/SMARTPHONE INSTRUCTION SHEET**

*YOU MUST HAVE A VALID PHONE NUMBER AND E-MAIL ADDRESS*

### **DOWNLOAD THE APP & ACCOUNT SET-UP**

- 1. GO TO IPHONE "APP STORE" OR ANDROID "GOOGLE PLAY STORE"(FORMALLY ANDROID MARKET)
- 2. SEARCH FOR "SECUREGIVE MOBILE" APP & THEN CHOOSE TO "INSTALL"
- 3. ONCE THE SECUREGIVE MOBILE APP HAS BEEN INSTALLED, CHOOSE TO LET THE APP FIND YOUR LOCATION & CHOOSE "HIGHEST PRAISE CHURCH OF GOD"
- 4. AFTER SELECTING HIGHEST PRAISE CHURCH OF GOD, YOU WILL BE PROMPTED TO "SET HOME LOCATION", CLICK-ON THIS BUTTON.
- 5. CLICK-ON "MAKE A DONATION"
- 6. CLICK-ON THE "GET STARTED" BUTTON (THIS IS ONLY REQUIRED FOR INITIAL ACCOUNT SETUP)
- 7. ENTER YOUR ACCOUNT INFORMATION IN THE BLOCKS PROVIDED-YOU MUST COMPLETE ALL OF THE INFORMATION BLOCKS TO SETUP YOUR ONLINE ACCOUNT. (\*YOU MUST HAVE A VALID PHONE NUMBER & EMAIL ADDRESS TO CONTINUE.)
- 8. CLICK-ON THE BLUE "CREATE ACCOUNT" BUTTON, WHEN ALL DETAILS HAVE BEEN ENTERED
- 9. YOUR "SECUREGIVE" ACCOUNT IS NOW COMPLETE; YOU MAY NOW PROCEED TO SETUP THE DONATION & PAYMENT SECTIONS OR CLICK-ON "LOGOFF" TO EXIT THE SYSTEM. (TO SETUP THE DONATION & PAYMENT AT A LATER TIME, CLICK-ON "LOGOFF" TO EXIT SECUREGIVE.)

#### **MAKING A DONATION**

- **TRANSACTION SECTION** SELECT "MAKE A DONATION" OR "RECURRING"
- **DETAILS SECTION** ENTER THE AMOUNT OF THE DONATION(S) IN THE APPROPRIATE DONATION FIELDS.
- **MESSAGE SECTION** THIS AREA ALLOWS YOU TO WRITE A SHORT MESSAGE FOR THIS TRANSACTION (IF THE MINISTRY YOU WOULD LIKE TO GIVE TO ISN'T LISTED IN THE DETAILS SECTION THEN TYPE IN THAT MINISTRY NAME IN THIS FIELD.)
- **PAYMENT SECTION** SELECT EITHER THE "CARD" TAB FOR CREDIT CARD OR THE "ECHECK ACH" TAB FOR AN ELECTRONIC CHECK
	- o CARD TAB:
		- CLICK-THE "SAVE THIS ACCOUNT" CHECKBOX IF YOU WANT TO SAVE THIS CARD FOR FUTURE USE.
		- ENTER YOUR CARD HOLDER NAME
		- **ENTER YOUR CARD NUMBER**
		- ENTER YOUR CARD'S SECURITY CODE (3 DIGIT CODE ON BACK OF CARD)
		- ENTER YOUR CARD TYPE
		- ENTER YOUR CARD EXPIRATION DATE
		- **WHEN ALL FIELDS ARE COMPLETE, CLICK ON "CONTINUE"**
	- o ECHECK ACH TAB:
		- CLICK-THE "SAVE THIS ACCOUNT" CHECKBOX IF YOU WANT TO SAVE THIS ACCOUNT INFO FOR FUTURE USE.
		- **ENTER YOUR BANK ROUTING NUMBER**
		- **ENTER YOUR BANK ACCOUNT NUMBER**
		- **E** CHOOSE THE TYPE OF ACCOUNT (CHECKING OR SAVINGS)
		- ENTER YOUR BANK NAME
		- ENTER THE ACCOUNT HOLDER'S NAME
		- WHEN ALL FIELDS ARE COMPLETE, CLICK ON "CONTINUE"
- **TRANSACTION CONFIRMATION**
	- o VERIFY ALL INFORMATION IS CORRECT.
	- o CLICK-ON "CONFIRM" TO MAKE DONATION.
- **IF DONATION IS SUCCESSFUL, THE SCREEN WILL SHOW:** *THANK YOU YOUR PAYMENT WAS RECEIVED*
- CLICK-ON "MAKE ANOTHER TRANSACTION" FOR MORE DONATIONS OR "LOGOUT" TO EXIT
- CHECK YOUR EMAIL FOR DONATION RECEIPT (MAY BE PRINTED IF YOU HAVE ACCESS TO A PRINTER)